**ESTEEM INNOVATION (ASIA) SDN BHD (974803-A)** 

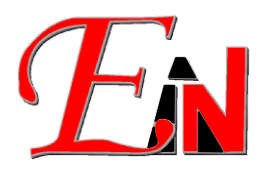

7A, JALAN KENARI 10, BANDAR PUCHONG JAYA, 47100 PUCHONG, SELANGOR. Tel: 03-8076 2788 Fax: 03-8076 2677

SST ID: B16-1809-32001131

# **Esteem Network Manager Installation and Uninstallation Manual for Esteem versions above** 8.6

If you have any issues with following this document please email Esteem Support at support7@esteemsoft.com.

# **Table of Contents**

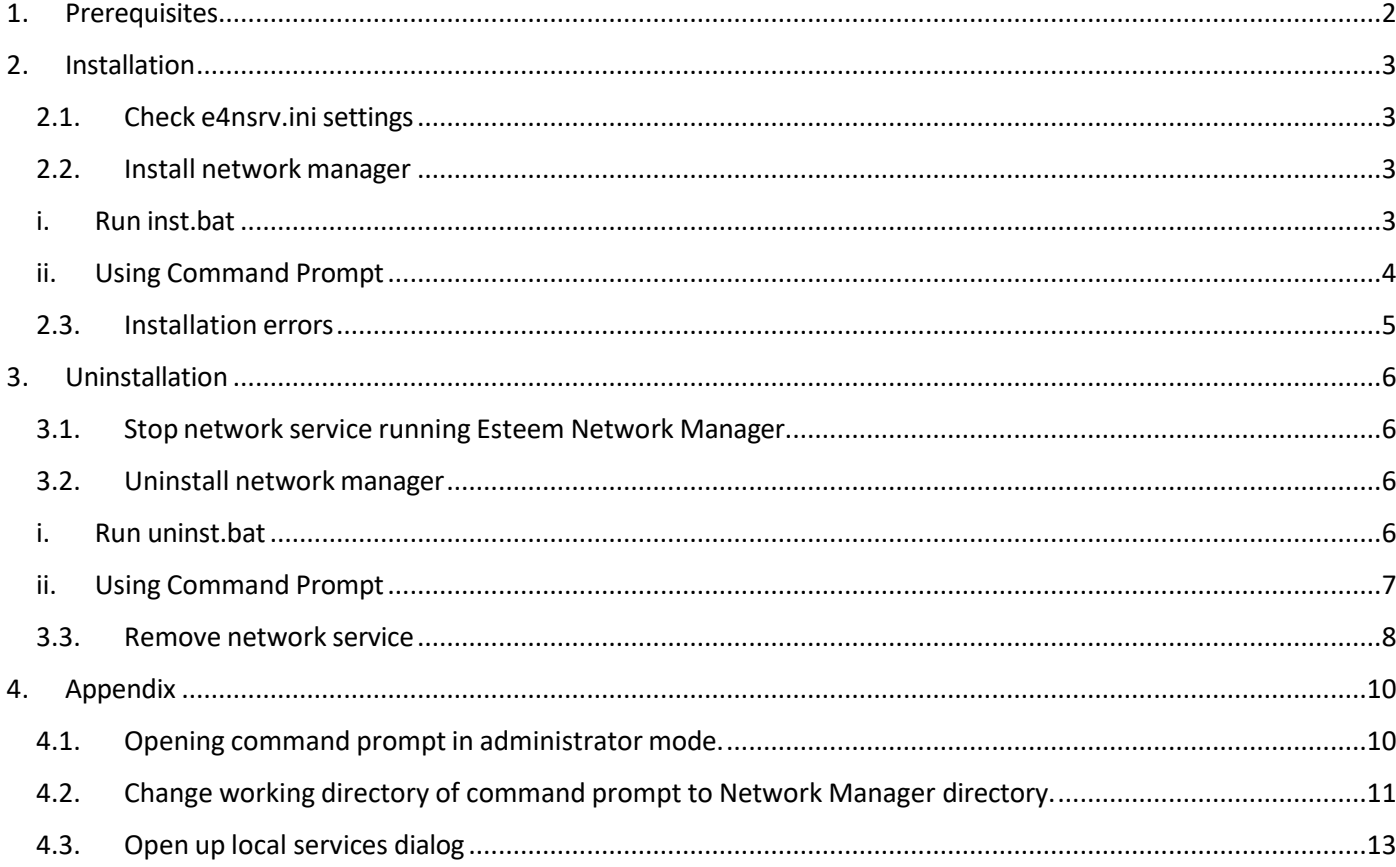

# <span id="page-1-0"></span>**1. Prerequisites**

Copy Esteem 9.6 Network Manager folder from the installation CD to your computer Inside Esteem 9.6 Network Manager folder are the following files:

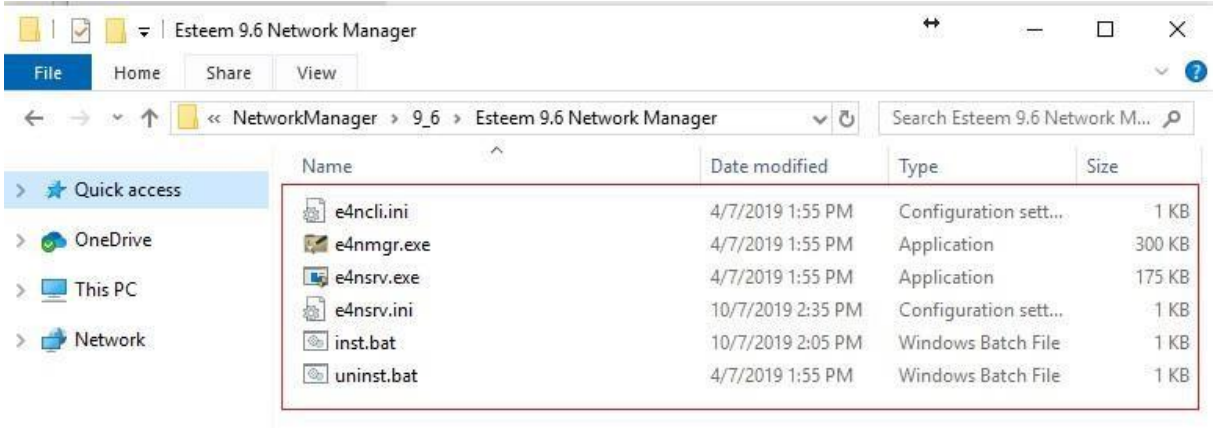

**Figure 1. Network manager files**

### <span id="page-2-0"></span>**2. Installation**

**Important Note:** if there is already an existing network manager installed, it needs to be uninstalled in order to perform the current installation. Refer to Section 3. on how to uninstall Esteem Network Manager**.**

<span id="page-2-1"></span>Follow steps 2.1., 2.2. below to install network manager:

### **2.1. Check e4nsrv.ini settings**

Open e4nsrv.ini with an editor e.g. notepad and make sure that DEVELOPERID=este.

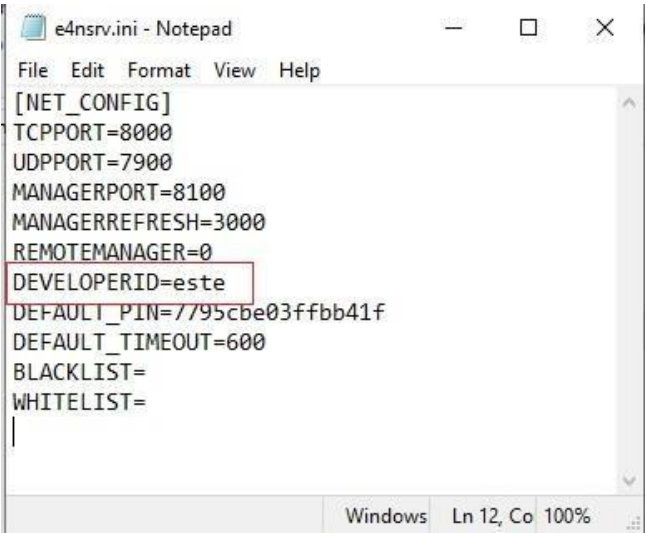

**Figure 2. DEVELOPERID=este in e4nsrv.ini**

### **2.2. Install network manager**

<span id="page-2-2"></span>There are two ways to perform the network manager installation, running inst.bat or by using the command prompt with the command **"e4nsrv.exe -i".** Both these methods are described below.

### <span id="page-2-3"></span>**i. Run inst.bat**

a. Go to Network Manager directory.

b. Double left click on inst.bat. (Note: Do not right click on inst.bat and run as administrator).

| Ψ                         |                    |            | Manage               | Esteem 9.6 Network Manager                       |             | $\leftrightarrow$             |      | П      |
|---------------------------|--------------------|------------|----------------------|--------------------------------------------------|-------------|-------------------------------|------|--------|
| File<br>Home              | Share              | View       | App Tools            |                                                  |             |                               |      |        |
| $\sim$<br>الأرتبون        | Utility ><br>$\ll$ |            | NetworkManager >     | 96<br>Esteem 9.6 Network Manager<br>$\checkmark$ | Ō           | Search Esteem 9.6 Network M., |      |        |
|                           |                    | Name       |                      | ۸<br>Date modified                               | Type        |                               | Size |        |
| Ouick access              |                    | b.         | e4ncli.ini           | 4/7/2019 1:55 PM                                 |             | Configuration sett            |      | 1 KB   |
| OneDrive                  |                    |            | e4nmgr.exe           | 4/7/2019 1:55 PM                                 | Application |                               |      | 300 KB |
| This PC<br><b>Burning</b> |                    |            | <b>No</b> e4nsrv.exe | 4/7/2019 1:55 PM                                 |             | Application                   |      | 175 KB |
|                           |                    | h.         | e4nsrv.ini           | 9/7/2019 9:40 PM                                 |             | Configuration sett            |      | 1 KB   |
| Network                   |                    | inst.bat   |                      | 4/7/2019 1:55 PM                                 |             | Windows Batch File            |      | 1 KB   |
|                           |                    | $^{\circ}$ | uninst.bat           | 4/7/2019 1:55 PM                                 |             | Windows Batch File            |      | 1 KB   |

**Figure 3. inst.bat**

**Figure 4**. below is displayed if installation using inst.bat is successful.

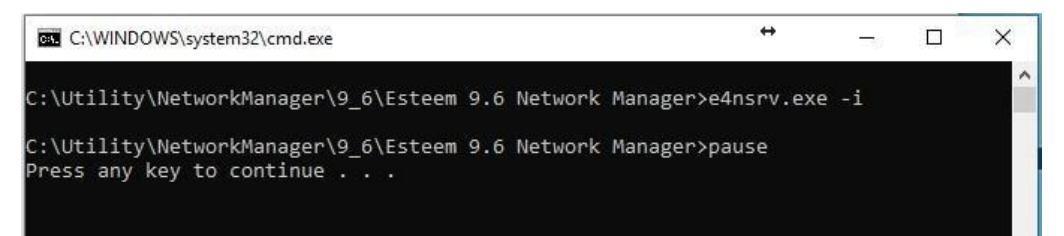

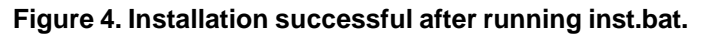

#### <span id="page-3-0"></span>**ii. Using Command Prompt**

(**Note**: To perform **steps a** and **b** below refer to the respective **Section 4.1.** and

### **Section 4.2**. in **Appendix**)

- a. Open command prompt in administrator mode.
- b. Then change the working directory to the network manager directory i.e. the directory containing files shown in **Section 1.**
- c. Enter the command **"e4nsrv.exe -i"** in the command prompt shown in **Figure 5.** below.

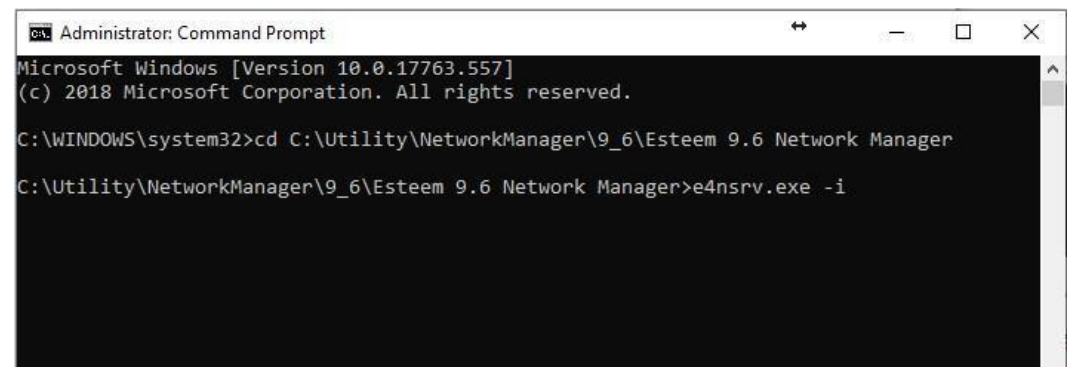

**Figure 5. Use command 'e4nsrv.exe -i' to install**

**Figure 6.** below is displayed if installation using command prompt is successful.

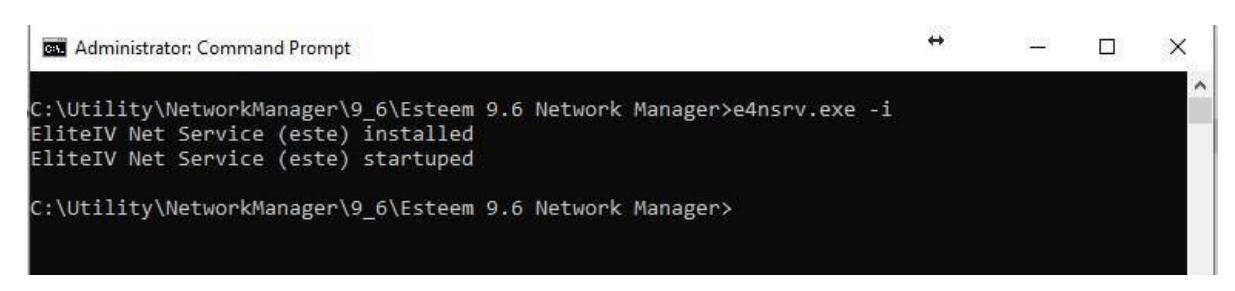

**Figure 6. Installation successful using 'e4nsrv.exe -i' at command prompt**

#### **2.3. Installation errors**

<span id="page-4-0"></span>The following error shown in **Figure 7**. may be displayed when trying to perform step 2.2 i.e. installing the network manager. This means that the local service **"EliteIV Net Service (este)**" was not removed. Refer to **Section 3.3** on how to remove this service.

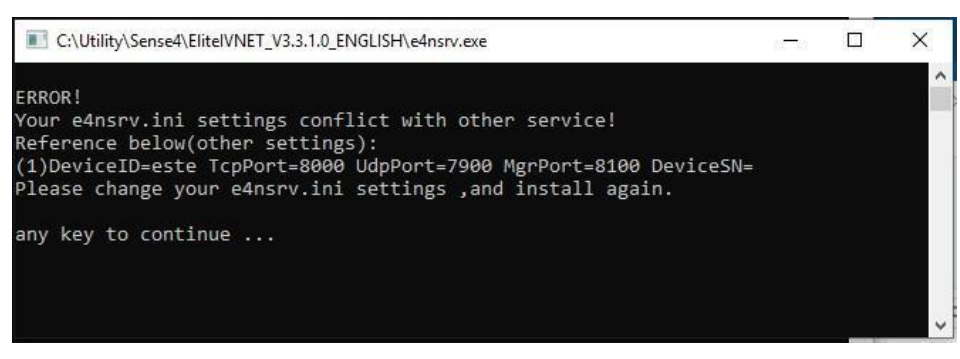

**Figure 7. Error when trying to install network manager**

### <span id="page-5-0"></span>**3. Uninstallation**

<span id="page-5-1"></span>To uninstall the network manager follow steps 3.1., 3.2. and 3.3 below.

- **3.1. Stop network service running Esteem Network Manager.**
- a. Open local services (Refer to **Appendix 4.3**. on how to do this), and find **EliteIV Net Service (este)**, shown in **Figure 8.**
- b. If its Status displays "Running", right click on it to open a drop down box and click "Stop" as shown in **Figure 8**.

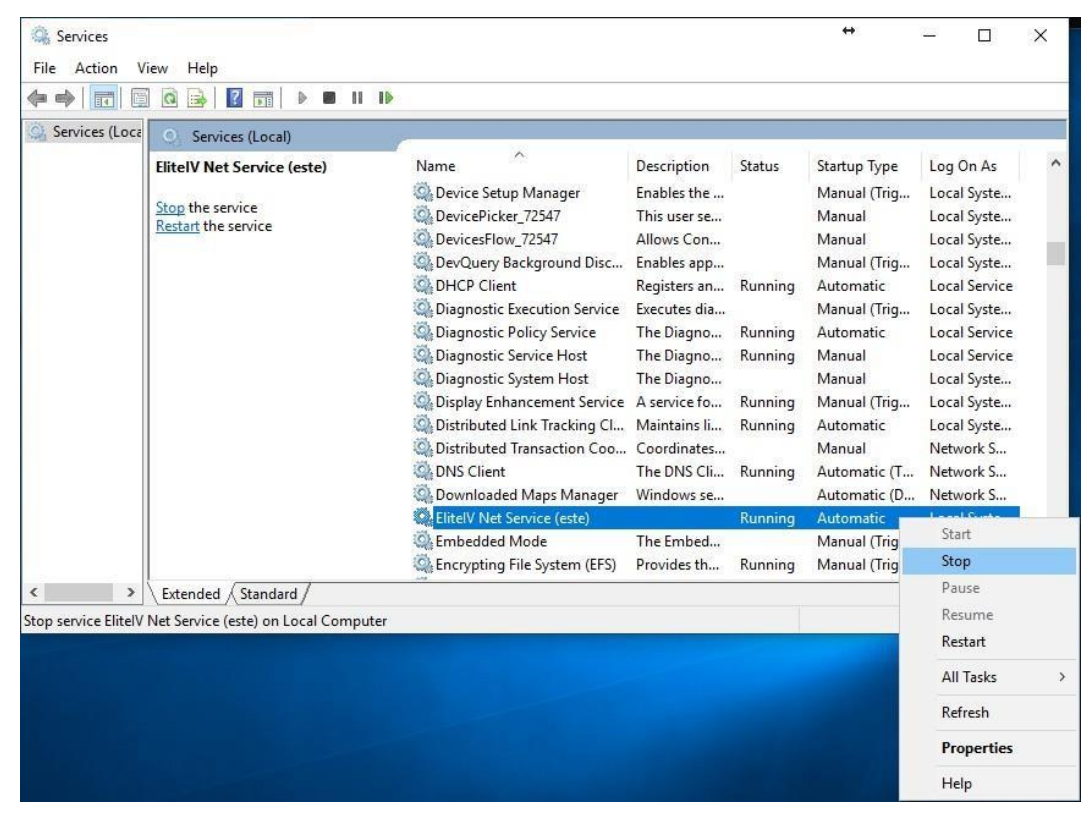

**Figure 8. Select 'EliteIV Net Service (este)', right click on it, and select 'Stop' to stop the service.**

### **3.2. Uninstall network manager**

<span id="page-5-2"></span>There are two ways to uninstall the network manager, running uninst.bat or using the command **"e4nsrv.exe -u"** at command prompt.

### <span id="page-5-3"></span>**i. Run uninst.bat**

- a. Go to Network Manager Directory.
- b. Double left-click on uninst.bat shown in **Figure 9.**

| $\overline{ }$                                                 | Manage                              | Esteem 9.6 Network Manager                                   |             | ↔                  | □                           |  |
|----------------------------------------------------------------|-------------------------------------|--------------------------------------------------------------|-------------|--------------------|-----------------------------|--|
| File<br>Home                                                   | View<br>App Tools<br>Share          |                                                              |             |                    |                             |  |
| $\check{\mathbf{v}}$<br>$\leftarrow$<br>$\rightarrow$<br>$\ll$ | Utility >                           | NetworkManager ><br>Esteem 9.6 Network Manager<br>96<br>$\,$ |             |                    | Search Esteem 9.6 Network M |  |
|                                                                | Name                                | $\wedge$<br>Date modified                                    | Type        |                    | Size                        |  |
| <b>Cuick access</b>                                            | e4ncli.ini<br><b>b</b> <sub>1</sub> | 4/7/2019 1:55 PM                                             |             | Configuration sett | 1 KB                        |  |
| OneDrive                                                       | e4nmgr.exe                          | 4/7/2019 1:55 PM                                             | Application |                    | 300 KB                      |  |
| $\Box$ This PC                                                 | <b>No</b> e4nsrv.exe                | 4/7/2019 1:55 PM                                             |             | <b>Application</b> | 175 KB                      |  |
|                                                                | e4nsrv.ini<br>抽                     | 9/7/2019 9:40 PM                                             |             | Configuration sett | 1 KB                        |  |
| Network                                                        | inst.bat                            | 4/7/2019 1:55 PM                                             |             | Windows Batch File | 1 KB                        |  |
|                                                                | uninst.bat<br>$\circledcirc$        | 4/7/2019 1:55 PM                                             |             | Windows Batch File | 1 KB                        |  |

**Figure 9. uninst.bat**

### <span id="page-6-0"></span>**ii. Using Command Prompt**

Refer to **Section 4.1** and **Section 4.2**. on how to do **steps a.** and **b.** below.

- a. Open command prompt in administrator mode.
- b. Change working directory to Network Manager directory.
- c. Then type the command **"e4nsrv.exe -u"** at command prompt shown below in Figure 10.

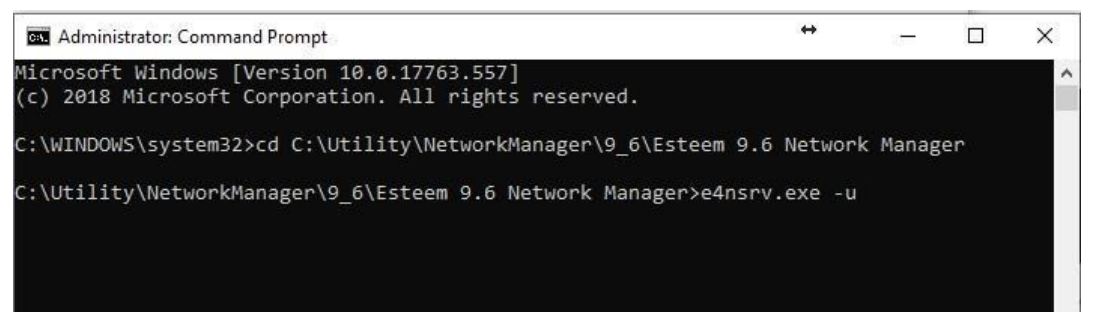

**Figure 10. Use command "e4nsr.exe -u' at working directory set to Network Manager directory.**

**Figure 11**. below would be shown if the network manager was successfully uninstalled using both uninstallation methods above.

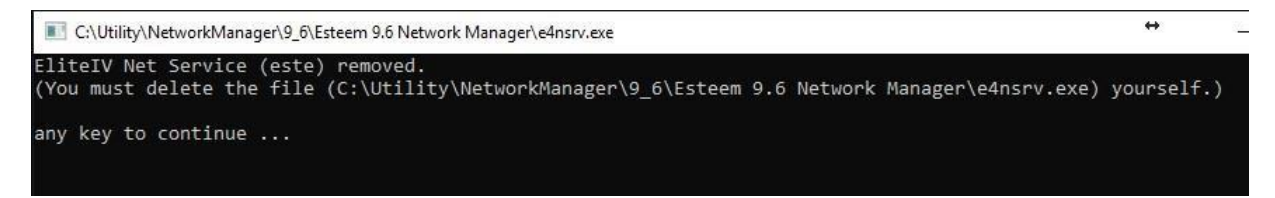

**Figure 11. Successfully uninstalled network manager.**

**Figure 12.** shows if the uninstallation was unsuccessful. This is because the network service is running. (See **Section 3.1.** to stop network service running before performing uninstallation)

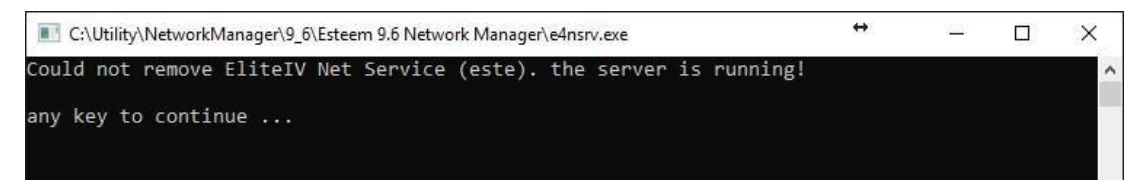

**Figure 12. Unsuccessful uninstallation**

### **3.3. Remove network service**

<span id="page-7-0"></span>i. Open Local Service (Refer to **Appendix 4.3.** on how to do this) and check if the "**EliteIV Net Service (este)**" service exists as shown in **Figure 13**. If it exists, it needs to be removed, otherwise skip this section as the uninstallation is done.

| Services (Loca<br>Services (Local) |                                              |              |         |              |               |
|------------------------------------|----------------------------------------------|--------------|---------|--------------|---------------|
| <b>ElitelV Net Service (este)</b>  | $\!\times\!$<br>Name                         | Description  | Status  | Startup Type | Log On As     |
|                                    | Device Setup Manager                         | Enables the  |         | Manual (Trig | Local Syste   |
|                                    | DevicePicker 83b66                           | This user se |         | Manual       | Local Syste   |
|                                    | DevicesFlow_83b66                            | Allows Con   |         | Manual       | Local Syste   |
|                                    | DevQuery Background Disc                     | Enables app  |         | Manual (Trig | Local Syste   |
|                                    | <b>O.</b> DHCP Client                        | Registers an | Running | Automatic    | Local Service |
|                                    | Diagnostic Execution Service                 | Executes dia |         | Manual (Trig | Local Syste   |
|                                    | Diagnostic Policy Service                    | The Diagno   | Running | Automatic    | Local Service |
|                                    | C. Diagnostic Service Host                   | The Diagno   | Running | Manual       | Local Service |
|                                    | Diagnostic System Host                       | The Diagno   | Running | Manual       | Local Syste   |
|                                    | <b>C.</b> Display Enhancement Service        | A service fo |         | Manual (Triq | Local Syste   |
|                                    | C. Distributed Link Tracking Cl Maintains li |              | Running | Automatic    | Local Syste   |
|                                    | C. Distributed Transaction Coo Coordinates   |              |         | Manual       | Network S     |
|                                    | <b>OLDNS</b> Client                          | The DNS Cli  | Running | Automatic (T | Network S     |
|                                    | Downloaded Maps Manager                      | Windows se   |         | Automatic (D | Network S     |
|                                    | ElitelV Net Service (este)                   |              |         | Automatic    | Local Syste   |
|                                    | C. Embedded Mode                             | The Embed    |         | Manual (Trig | Local Syste   |
|                                    | Encrypting File System (EFS)                 | Provides th  |         | Manual (Trig | Local Syste   |

**Figure 13. EliteIV Net Service (este) service highlighted in red**

i. Open command prompt under administrator mode (refer **Section 4.1.** in Appendix). **Important Note:** Make sure the working directory is **'C:\WINDOWS\system32'** in command prompt as shown below.

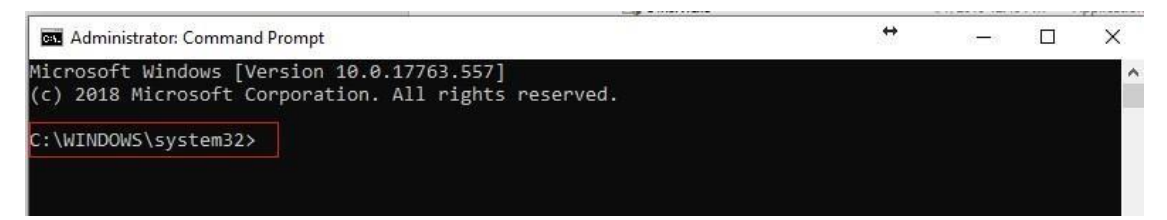

**Figure 14. Command prompt's working directory is C:WINDOWS\system32.**

ii. Type the command, '**sc delete "EliteIV Net Service (este)"** ' into the command prompt as shown in **Figure 15**. below and Enter.

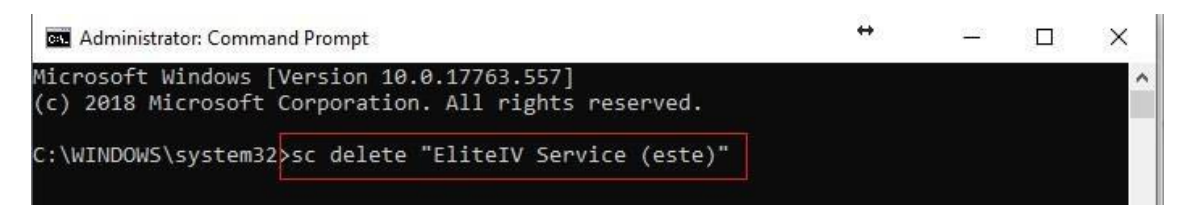

### **Figure 15. Command to remove "EliteIV Net Service (este)" from local services**

The following **Figure 16**. would be displayed when local service EliteIV Net Service (este) is successfully removed.

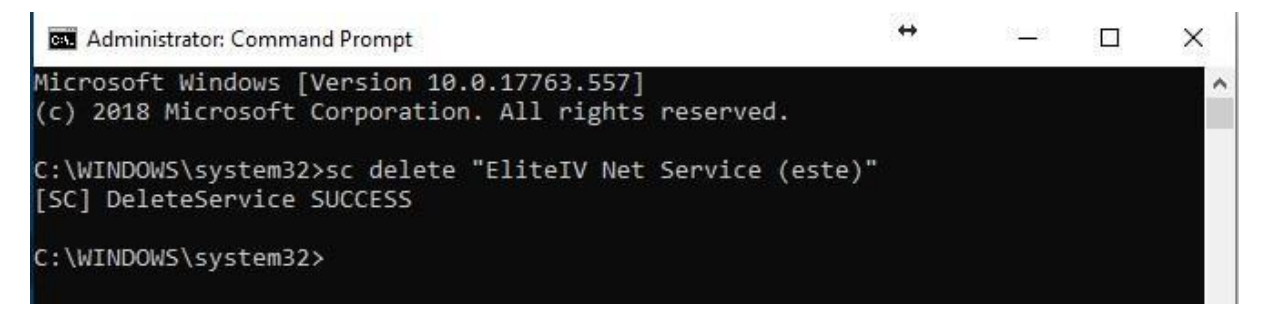

**Figure 16.Successfully removed EliteIV Net Service (este).**

If you encounter the following error shown in **Figure 17**., it means the local service '**EliteIV Net Service (este)**' was already removed. So the uninstallation was successful.

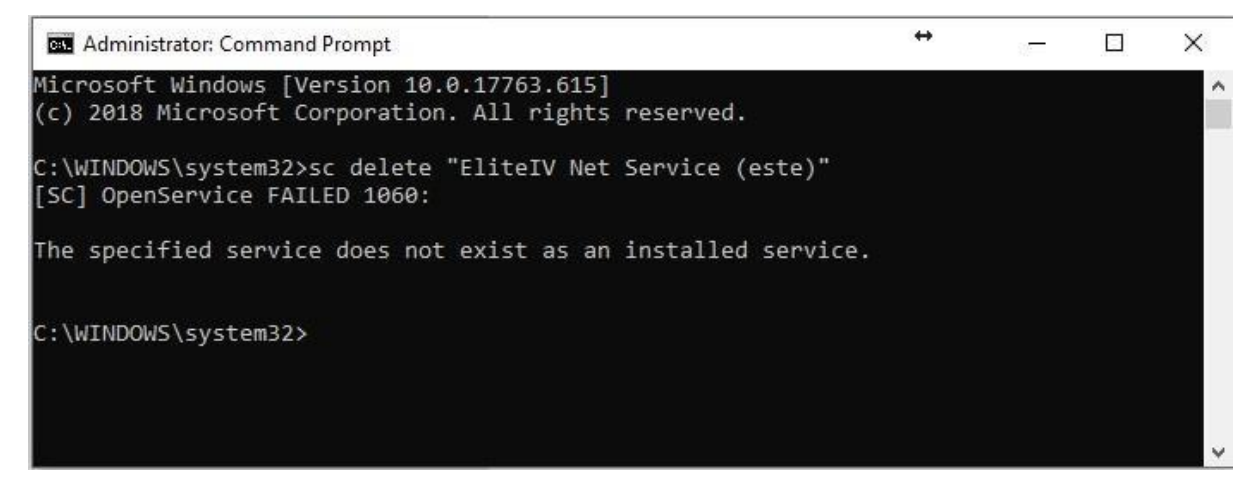

**Figure 17. 'EliteIV Net Service (este)' service cannot be removed as it does not exist.**

### <span id="page-9-1"></span><span id="page-9-0"></span>**4. Appendix**

### **4.1. Opening command prompt in administrator mode.**

**Figure 18**. below shows how to open command prompt in administrator mode.

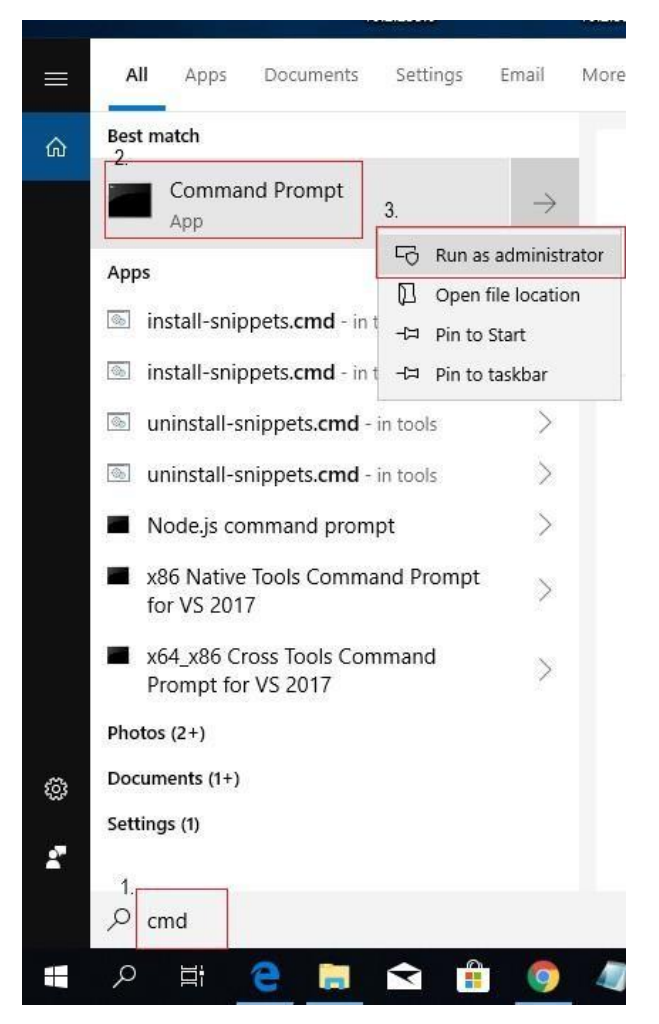

**Figure 18. How to open command prompt under administrator mode.**

The steps below describes **Figure 18.** above

- 1. Type "cmd" in the search dialog.
- 2. Right click on "Command Prompt". This will display a drop down box
- 3. Click "Run as administrator" to open the command prompt

After following the steps in **Figure 19**, a command prompt would open with the current working directory set as **'C:\WINDOWS\system32'** (highlighted in red below, see **Figure 17**).

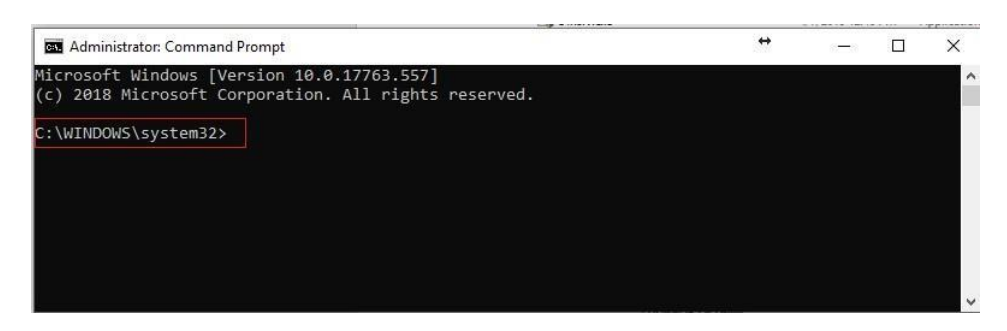

**Figure 19. Command prompt under administrator mode with 'C:\WINDOWS\system32' as working directory highlighted in red.**

- <span id="page-10-0"></span>**4.2. Change working directory of command prompt to Network Manager directory.**
- 1. Get the Network manager directory location.
	- a. Go to Network Manager directory.
	- b. Right click on any of the files to open a drop down box and click 'Properties', shown in **Figure 20.** below.

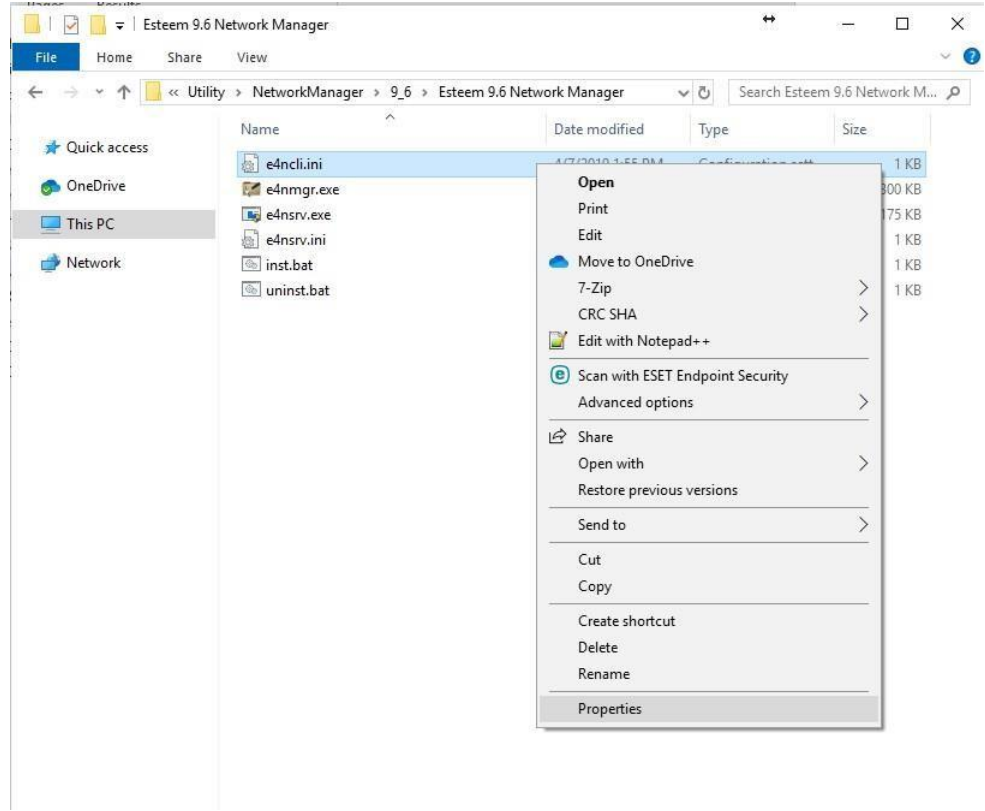

#### **Figure 20. How to open properties windows**

c. In the Properties>General>**Location**, copy the full path name which is highlighted in blue in **Figure 21**. This full path name will be used in the next step.

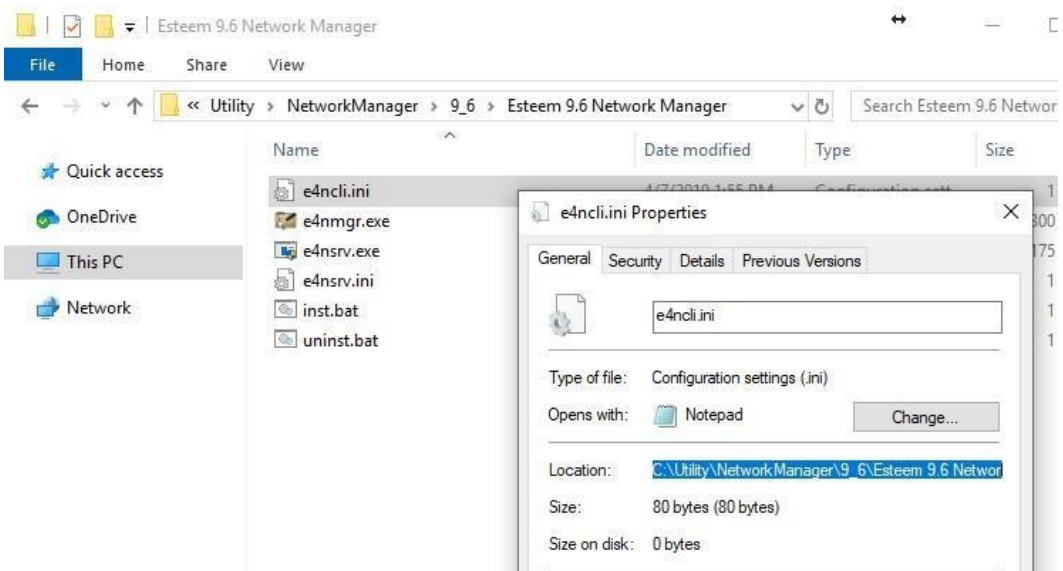

**Figure 21. Getting the full path name of Network Directory.**

- 2. Set working directory of command prompt to Network Manager directory i.e. the directory containing files shown in **Section 1.**
	- a. Open your command prompt (refer to Section 4.1.)
	- b. In the command prompt, type in '**cd**', follow by a space, and then paste the full path name obtained in step 1c.

So that finally, the command is:

**"cd C:\Utility\NetworkManager\9\_6\Esteem 9.6 Network Manager**" as shown below in **Figure 22**.

**Important Note:** The general command is "cd **{location}**". Paste and replace the **{location}** with your full path name of your network manager directory as it may be different from the example used in this document.

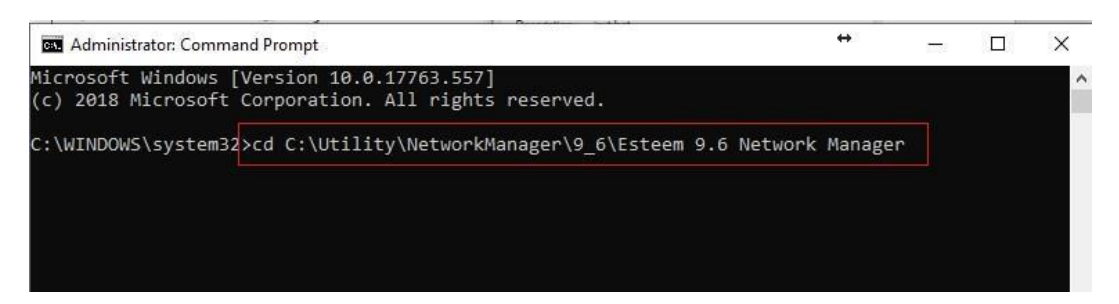

**Figure 22. Typing the command to navigate to Network Manager directory**

c. Finally, press "Enter" to change the working directory shown below in **Figure 23.**

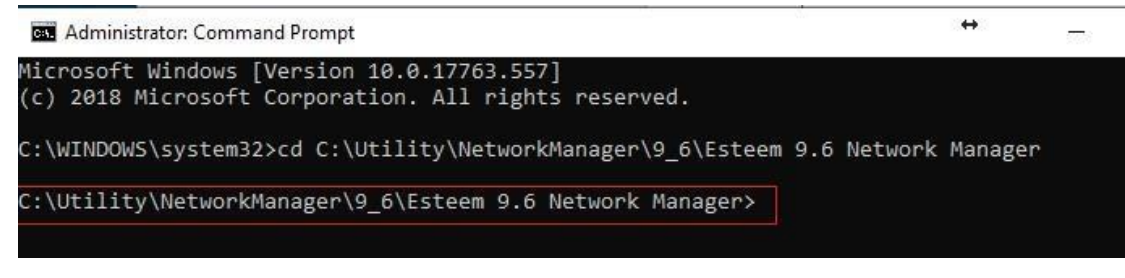

**Figure 23. The Network Manager directory is now the working directory in command prompt.**

### <span id="page-12-0"></span>**4.3. Open up local services dialog**

a. First, search for local services in the search dialog. Click on "View local services" shown in Figure 24. below.

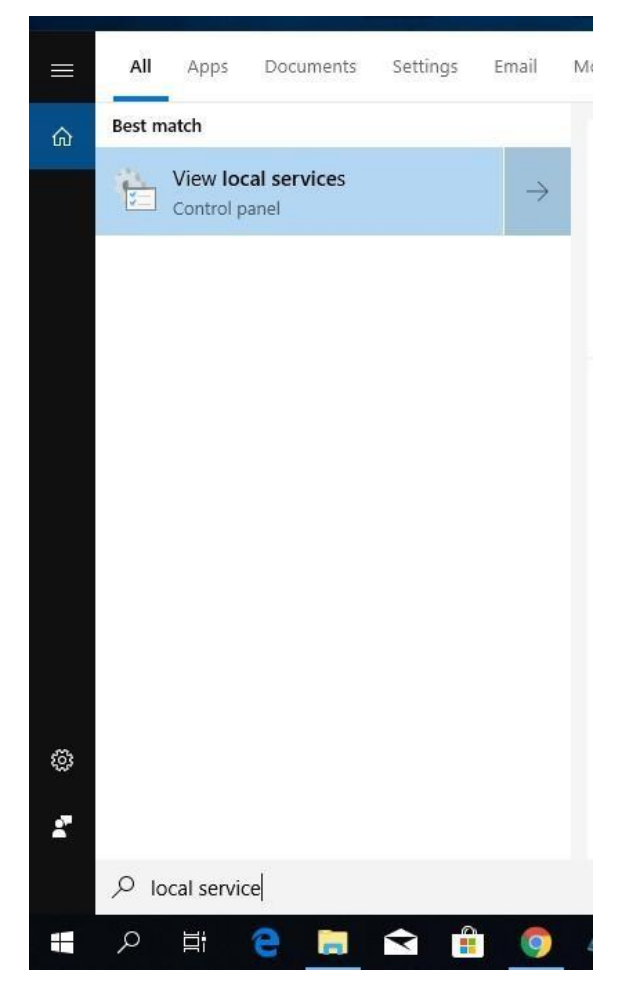

**Figure 24. Search for 'local services'**